# **Adding Library** eresource links to **Moodle**

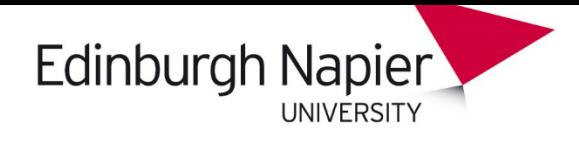

There are two steps to creating links to Library eresources.

- 1. Check that you can access the full text.
- 2. Find or create the permanent URL for the book, ebook or ejournal article.

Watch point! These instructions show how to create a permanent URL. Links copied and pasted from the browser bar may be dynamic and not last.

## **Finding/creating permanent URLs**

### Books, ebooks, articles (found in LibrarySearch)

Watch point! The links copied from Library Search do not need to be put through the Moodle E-Journal Link Helper

1. Search for the item. Click on the dots to reveal actions.

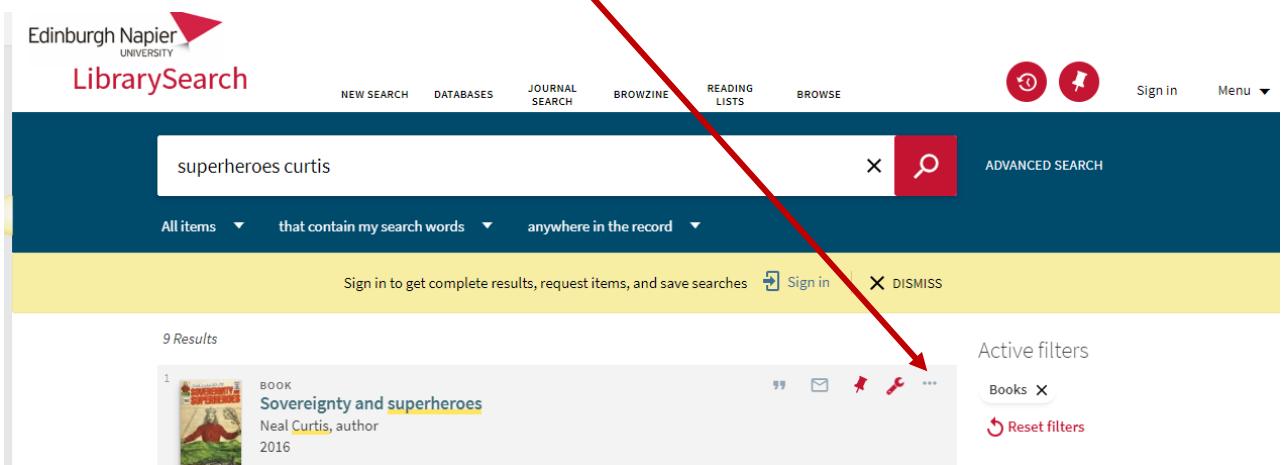

2. Click on Permalink and Copy the Permalink to the Clipboard.

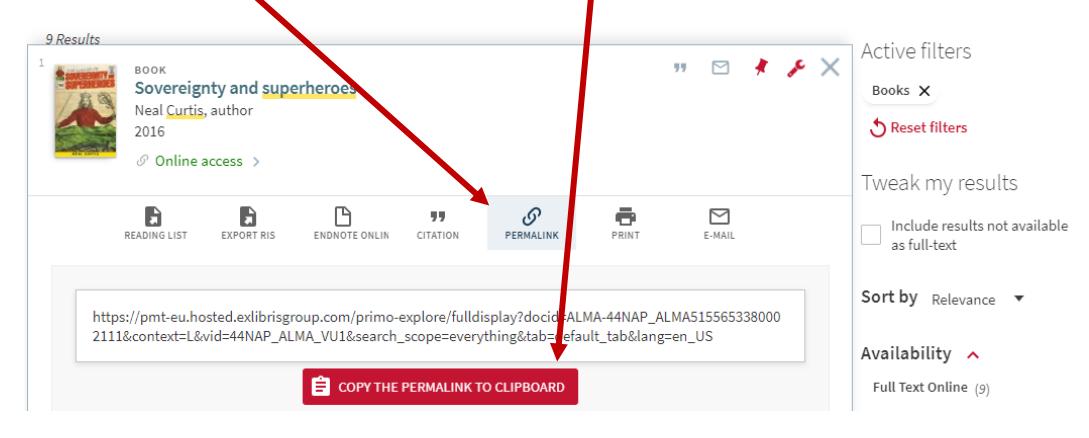

3. Add to your Moodle module.

#### Ejournal articles (found in databases)

#### **Finding a DOI or permanent URL**

These can be found in the ejournal article record in the database/on the publisher site.

#### Adding a DOI or permanent URL to Moodle

- 1. Add the E-journal link helper to your module
	- a. Turn editing on

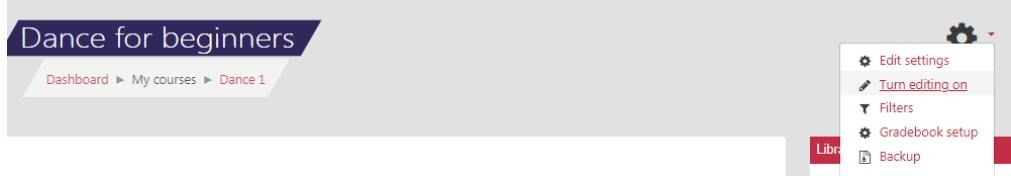

b. The "Add a block" link will be in the bottom left corner.

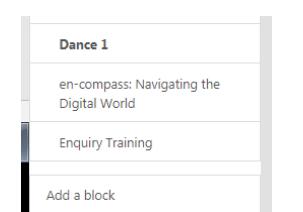

c. Select E-journal link helper from the list below.

2. Paste the DOI or URL into the box and copy the resulting link.

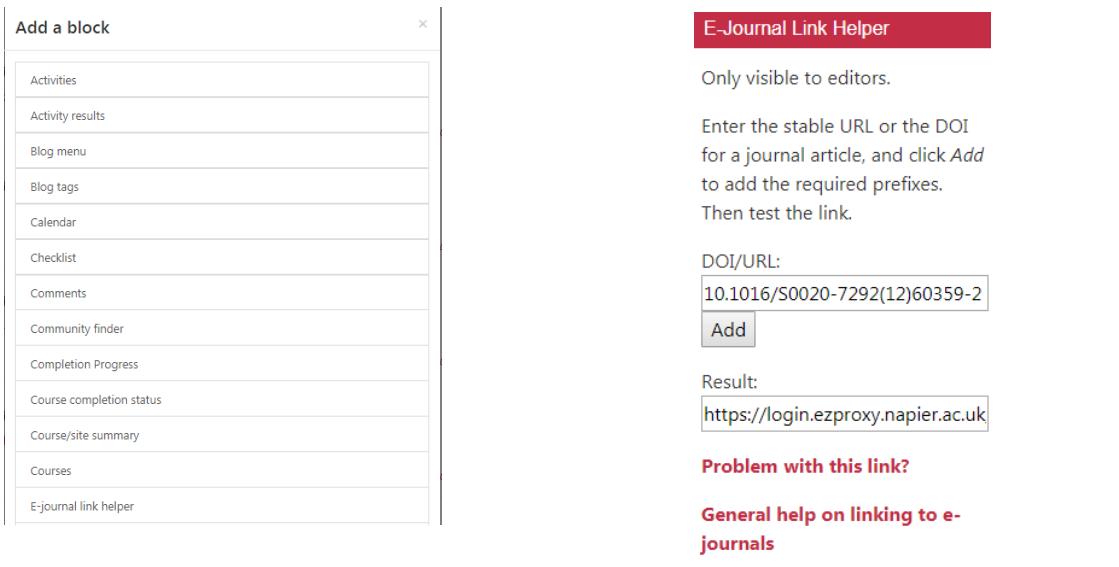

Watch point! Use the Moodle E-Journal Link Helper unless the article permanent URL already contains an Edinburgh Napier login link, e.g. https://search-proquestcom.ezproxy.napier.ac.uk/abicomplete/docview/328920889/303A43CD68E74FD8PQ/9?accoun tid=16607 (see exceptions below on p.4 for advice).

- 3. Embed a link within a text area using a URL
	- a. Add the article or book title and highlight the text

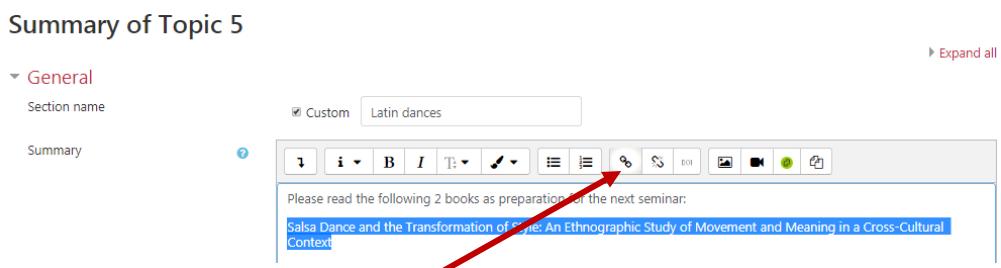

b. Click on the link icon and complete the form below. Save.

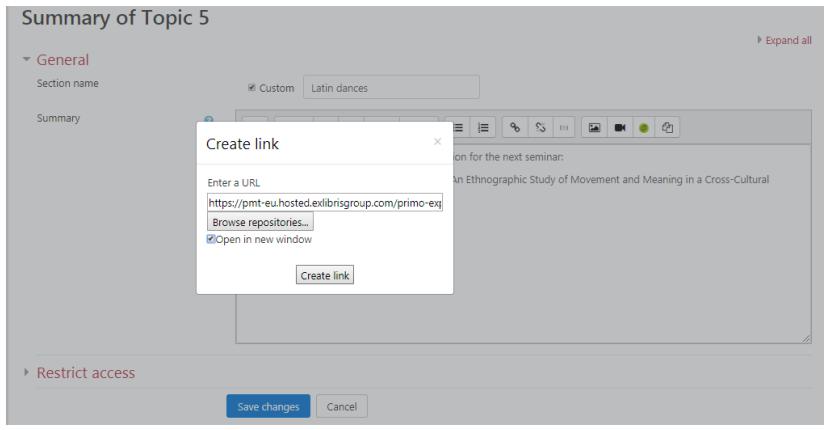

- 4. Embed a link within a text area using a DOI
	- a. Click on the DQLicon, enter the DOI, and the article or book title. Insert. Save.

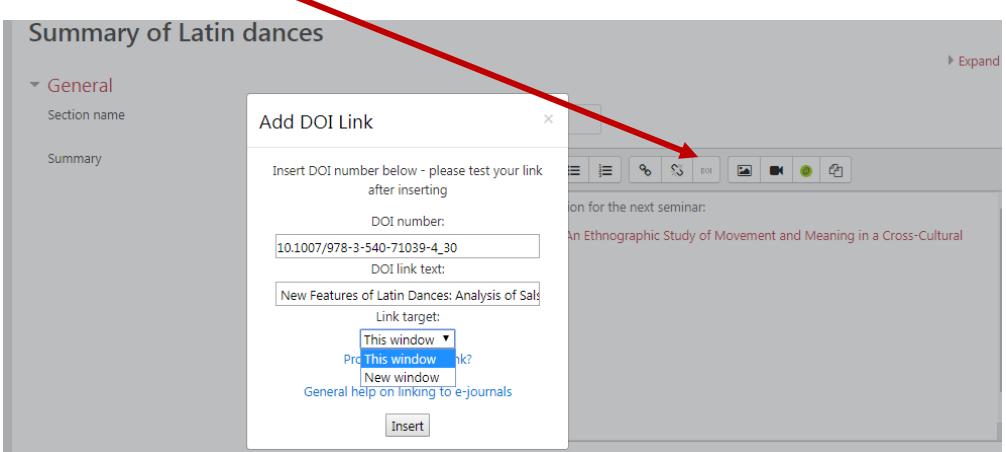

b. The links will now appear in your chosen Moodle section.

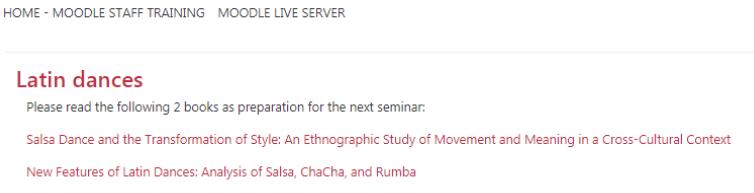

Watch point! Remember to check that your links work. Any problems, contact: Library.Enquiry@napier.ac.uk

## **Exceptions**

Examples of URLs which already contain the Edinburgh Napier login link are below. These can be copied and inserted into your Moodle module without using the E-Journal Link Helper. [Remember that permalinks picked up from LibrarySearch have a built in login link and don't need the E-Journal Link Helper, either.]

DOIs or links to articles located via abstract only databases, e.g. Web of Science, can be found by following the links (where these exist) to the database where the full text is located.

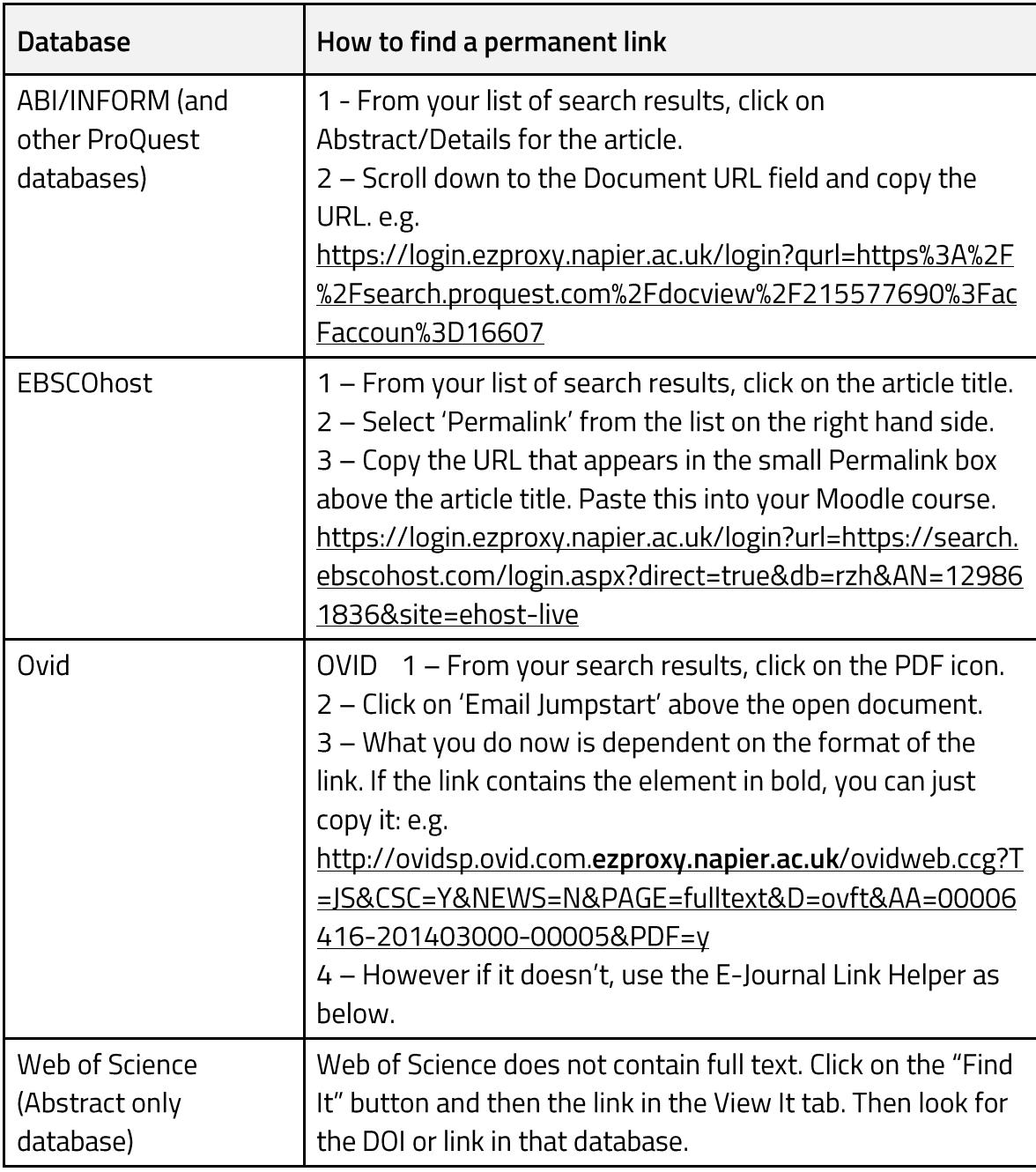

## Copyright

This guide tells you how to link to articles, as downloading and adding articles to Moodle etc may break copyright law. For further information on the use of electronic resources or having material digitised/scanned for teaching, please contact your Information Services Advisor.

## **External use**

If you are sending links to external users, ensure that you do not send links with the Edinburgh Napier prefix.